# **Getting Started Guide Novell**. PlateSpin. Recon 3.7.4

**December 12, 2012**

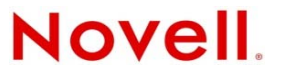

#### **Legal Notices**

Novell, Inc., makes no representations or warranties with respect to the contents or use of this documentation, and specifically disclaims any express or implied warranties of merchantability or fitness for any particular purpose. Further, Novell, Inc., reserves the right to revise this publication and to make changes to its content, at any time, without obligation to notify any person or entity of such revisions or changes.

Further, Novell, Inc., makes no representations or warranties with respect to any software, and specifically disclaims any express or implied warranties of merchantability or fitness for any particular purpose. Further, Novell, Inc., reserves the right to make changes to any and all parts of Novell software, at any time, without any obligation to notify any person or entity of such changes.

Any products or technical information provided under this Agreement may be subject to U.S. export controls and the trade laws of other countries. You agree to comply with all export control regulations and to obtain any required licenses or classification to export, re‐export or import deliverables. You agree not to export or re‐export to entities on the current U.S. export exclusion lists or to any embargoed or terrorist countries as specified in the U.S. export laws. You agree to not use deliverables for prohibited nuclear, missile, or chemical biological weaponry end uses. See the Novell [International](http://www.novell.com/info/exports/) Trade [Services](http://www.novell.com/info/exports/) Web page (http://www.novell.com/info/exports/) for more information on exporting Novell software. Novell assumes no responsibility for your failure to obtain any necessary export approvals.

Copyright © 2009‐2012 Novell, Inc. All rights reserved. No part of this publication may be reproduced, photocopied, stored on a retrieval system, or transmitted without the express written consent of the publisher.

Novell, Inc. 1800 South Novell Place Provo, UT 84606 U.S.A. www.novell.com

*Online Documentation:* To access the latest online documentation for this and other Novell products, see the [Novell](http://www.novell.com/documentation) [Documentation](http://www.novell.com/documentation) Web page (http://www.novell.com/documentation).

#### **Novell Trademarks**

For Novell trademarks, see the Novell [Trademark](http://www.novell.com/company/legal/trademarks/tmlist.html) and Service Mark list (http://www.novell.com/company/legal/trademarks/ tmlist.html).

#### **Third-Party Materials**

All third-party trademarks are the property of their respective owners.

# **Contents**

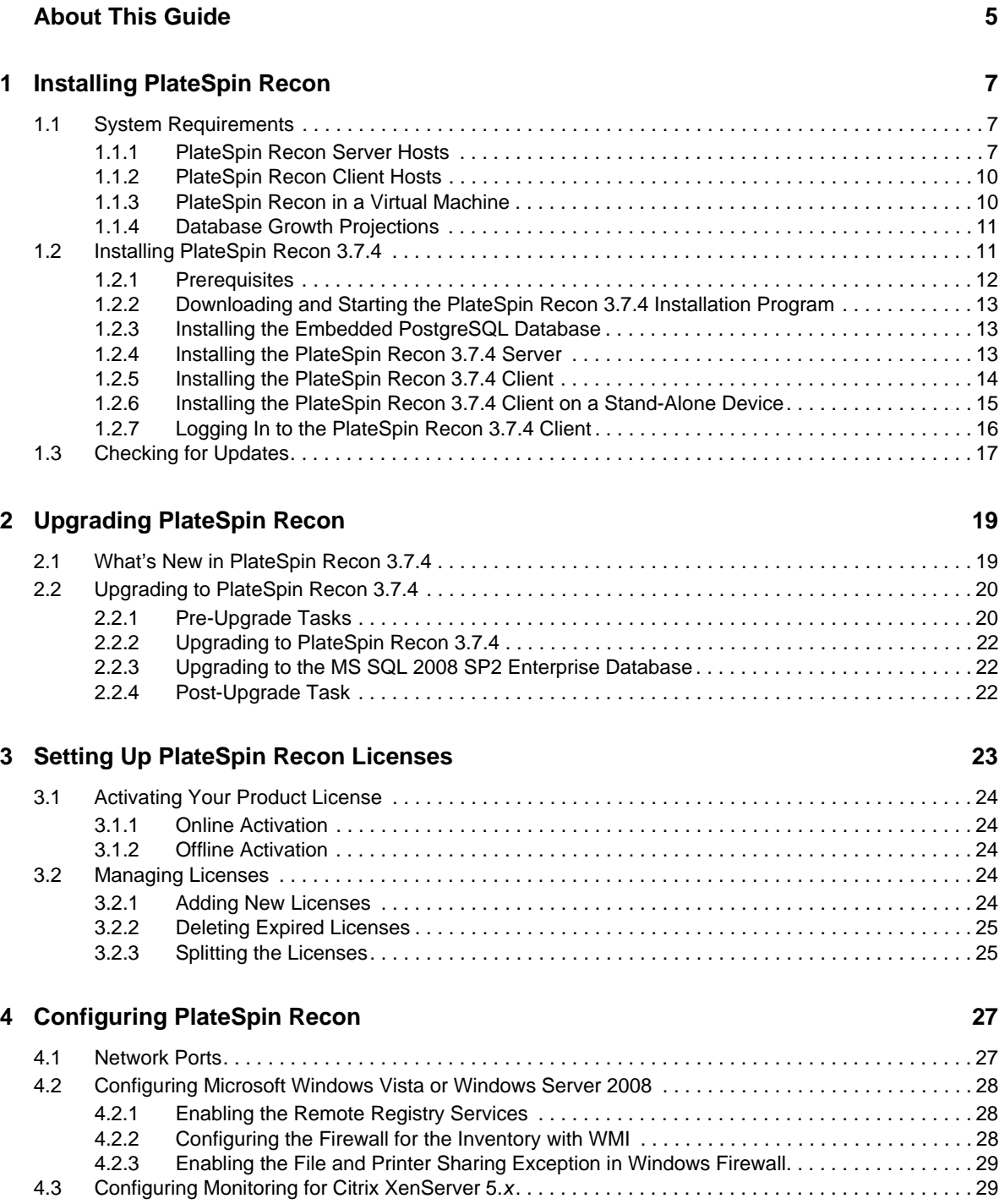

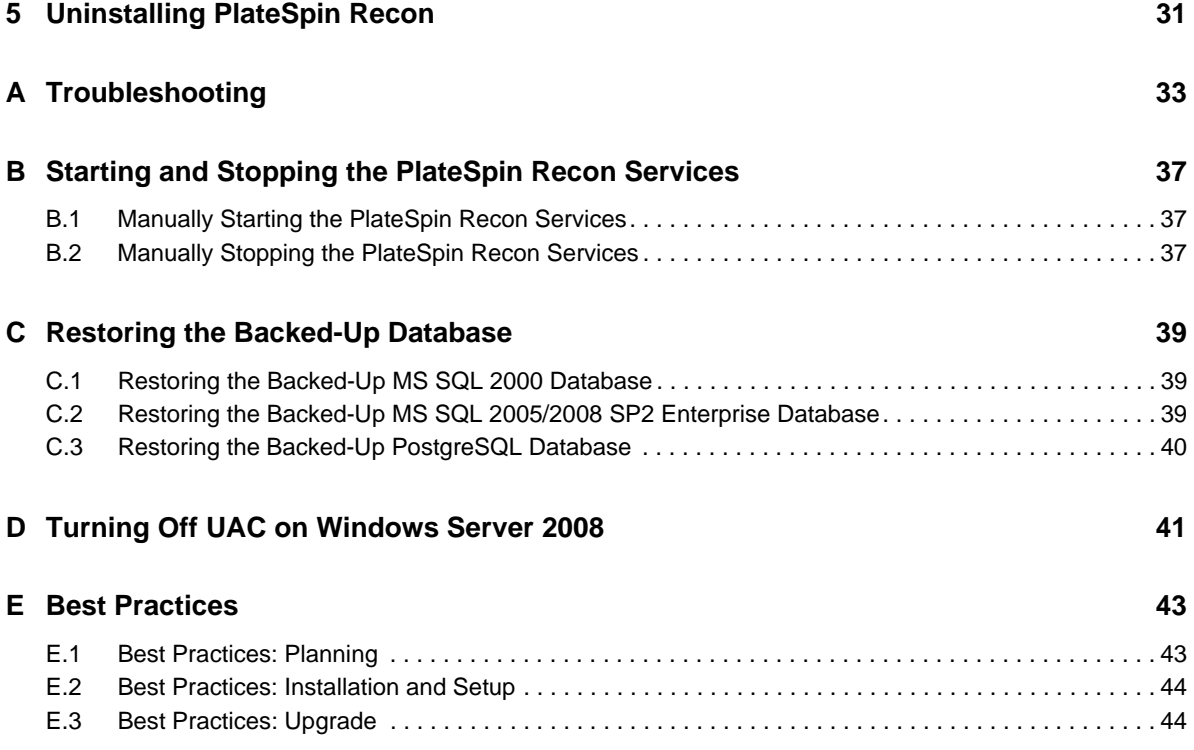

# <span id="page-4-0"></span>**About This Guide**

This guide provides information about PlateSpin Recon.

- Chapter 1, ["Installing](#page-6-3) PlateSpin Recon," on page 7
- Chapter 2, ["Upgrading](#page-18-2) PlateSpin Recon," on page 19
- [Chapter 3,](#page-22-1) "Setting Up PlateSpin Recon Licenses," on page 23
- Chapter 4, ["Configuring](#page-26-2) PlateSpin Recon," on page 27
- Chapter 5, ["Uninstalling](#page-30-1) PlateSpin Recon," on page 31
- Appendix A, ["Troubleshooting,"](#page-32-1) on page 33
- [Appendix B,](#page-36-3) "Starting and Stopping the PlateSpin Recon Services," on page 37
- ◆ [Appendix C,](#page-38-3) "Restoring the Backed-Up Database," on page 39
- [Appendix D,](#page-40-1) "Turning Off UAC on Windows Server 2008," on page 41
- [Appendix E,](#page-42-2) "Best Practices," on page 43

#### **Audience**

This text is intended for IT staff, such as data center administrators and operators, who use PlateSpin Recon in the management and planning of the data center.

#### **Feedback**

We want to hear your comments and suggestions about this manual and the other documentation included with this product. Please use the User Comments feature at the bottom of each page of the online documentation.

#### **Additional Documentation**

In addition to this guide, PlateSpin Recon comes with the following documentation:

- *PlateSpin Recon User Guide*
- An online version of the *PlateSpin Recon User Guide* along with the *Licensing* section of the *Getting Started Guide,* integrated with the product
- *Release Notes*

#### **Documentation Updates**

For the most recent version of the PlateSpin Recon documentation, see the [PlateSpin](http://www.novell.com/documentation/ps_recon37/) Recon 3.7.4 [documentation](http://www.novell.com/documentation/ps_recon37/) Web site (http://www.novell.com/documentation/ps\_recon37/).

### **Technical Support**

Contact Technical Support by:

- Telephone (North America): +1 800 858 4000. This is a toll‐free number.
- E‐mail: support@platespin.com; support@novell.com

You can also visit the Novell [Customer](http://www.novell.com/center/eservice) Center Web site (http://www.novell.com/center/eservice).

# <span id="page-6-0"></span>1 <sup>1</sup> **Installing PlateSpin Recon**

This section details the system requirements and installation steps for Novell PlateSpin Recon.

- <span id="page-6-3"></span>Section 1.1, "System [Requirements,"](#page-6-1) on page 7
- [Section 1.2,](#page-10-1) "Installing PlateSpin Recon 3.7.4," on page 11
- [Section 1.3,](#page-16-0) "Checking for Updates," on page 17

## <span id="page-6-1"></span>**1.1 System Requirements**

- [Section 1.1.1,](#page-6-2) "PlateSpin Recon Server Hosts," on page 7
- [Section 1.1.2,](#page-9-0) "PlateSpin Recon Client Hosts," on page 10
- [Section 1.1.3,](#page-9-1) "PlateSpin Recon in a Virtual Machine," on page 10
- [Section 1.1.4,](#page-10-0) "Database Growth Projections," on page 11

### <span id="page-6-2"></span>**1.1.1 PlateSpin Recon Server Hosts**

The PlateSpin Recon Server hosts must meet the following system requirements:

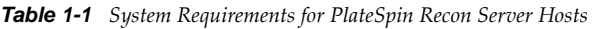

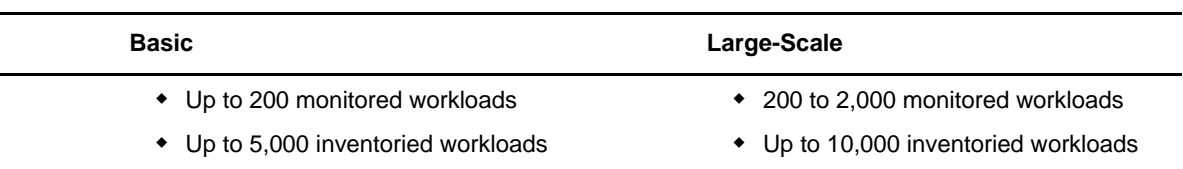

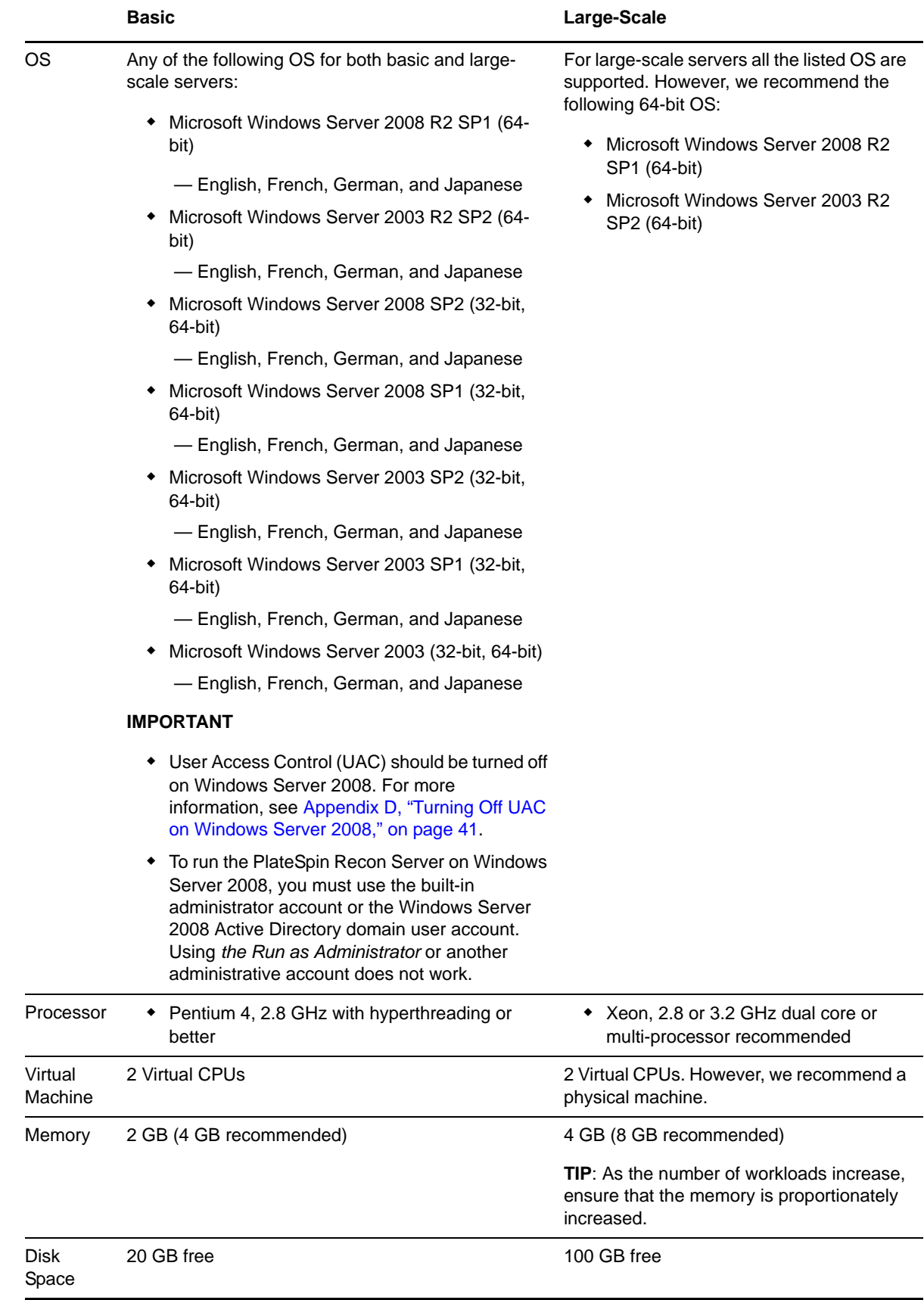

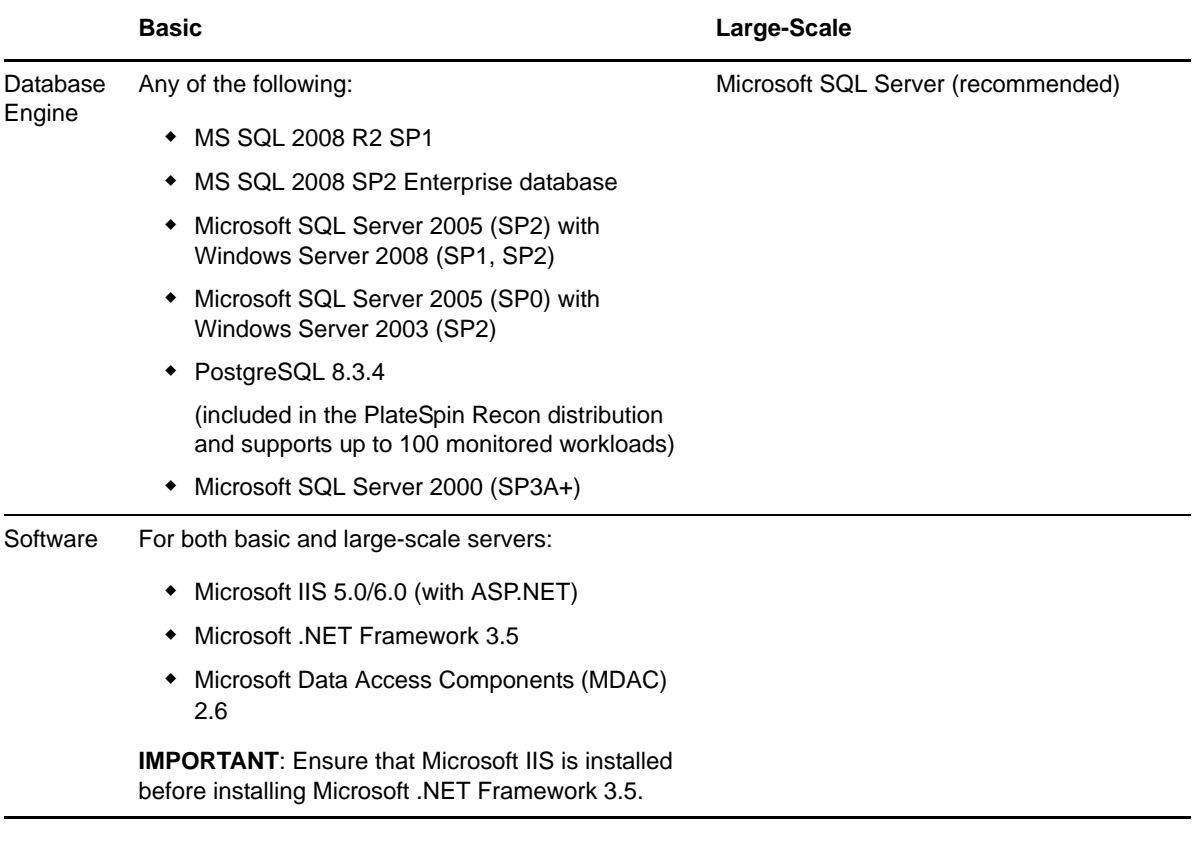

**NOTE**: Disk space requirements depend on the number of monitored workloads and the amount of historical summary and raw utilization data stored in the database. When you use a remote SQL Server database, ensure that the database host has 2 GB of allocated space. The disk space requirements are based on 30 days of monitoring. At least one CPU core for every 500 monitored servers is recommended. For detailed information, see [Section 1.1.4,](#page-10-0) "Database Growth Projections," on [page 11.](#page-10-0)

### <span id="page-9-0"></span>**1.1.2 PlateSpin Recon Client Hosts**

The PlateSpin Recon Client hosts must meet the following system requirements:

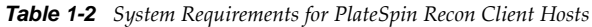

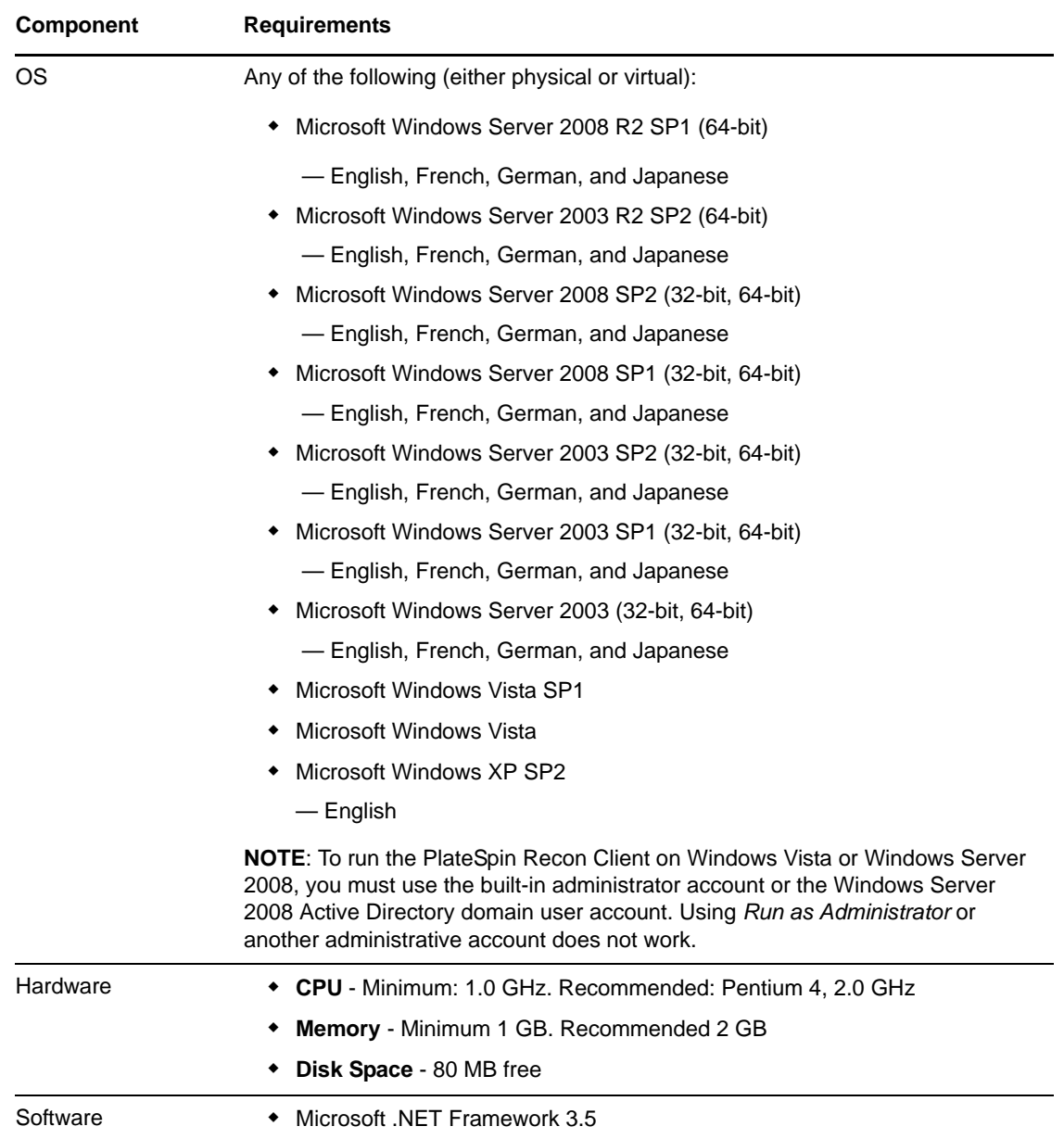

### <span id="page-9-1"></span>**1.1.3 PlateSpin Recon in a Virtual Machine**

You can install the PlateSpin Recon Server and the PlateSpin Recon Client software on a virtual machine (VMware ESX 3.*x*/4.*x,* VMware ESXi 5.0, Windows 2003 SP2 running on SLES 11.*x* XEN, and Windows Server 2008 R2 64‐bit running on SLES 11 SP2 XEN 64‐bit in a non‐clustered environment).

For detailed information about the Server requirements, see [Section 1.1.1,](#page-6-2) "PlateSpin Recon Server [Hosts,"](#page-6-2) on page 7, and for information about the client requirements, see [Section 1.1.2,](#page-9-0) "PlateSpin Recon Client Hosts," on [page 10](#page-9-0).

Installing the PlateSpin Recon Server in a virtual machine restricts the monitoring and inventorying capabilities of the software to:

- 5,000 inventoried workloads
- 1,000 monitored workloads

### <span id="page-10-0"></span>**1.1.4 Database Growth Projections**

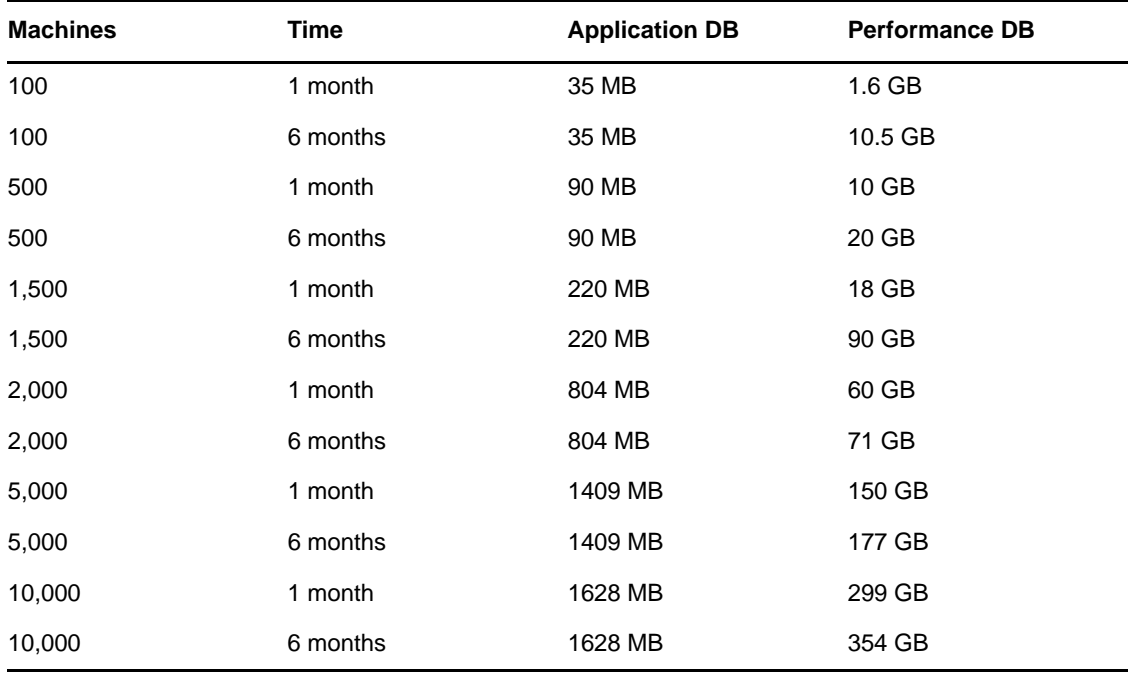

*Table 1-3 Database Growth Projections*

**NOTE**: Application database figures are based on average reporting usage and should be doubled when using PostgreSQL.

## <span id="page-10-1"></span>**1.2 Installing PlateSpin Recon 3.7.4**

- <span id="page-10-2"></span>Section 1.2.1, ["Prerequisites,"](#page-11-0) on page 12
- Section 1.2.2, ["Downloading](#page-12-0) and Starting the PlateSpin Recon 3.7.4 Installation Program," on [page 13](#page-12-0)
- [Section 1.2.3,](#page-12-1) "Installing the Embedded PostgreSQL Database," on page 13
- [Section 1.2.4,](#page-12-2) "Installing the PlateSpin Recon 3.7.4 Server," on page 13
- [Section 1.2.5,](#page-13-0) "Installing the PlateSpin Recon 3.7.4 Client," on page 14
- [Section 1.2.6,](#page-14-0) "Installing the PlateSpin Recon 3.7.4 Client on a Stand‐Alone Device," on page 15
- [Section 1.2.7,](#page-15-0) "Logging In to the PlateSpin Recon 3.7.4 Client," on page 16

### <span id="page-11-0"></span>**1.2.1 Prerequisites**

Before installing PlateSpin Recon, ensure that the following prerequisites are met:

- $\Box$  Ensure that Microsoft .NET Framework 3.5 is installed on the system where you want to install the PlateSpin Recon server.
- $\Box$  Ensure that you install the PlateSpin Recon by using an account with administrative privileges.

 $\Box$  If you want to install the PlateSpin Recon server or client on Windows Server 2003, ensure that the system has the following:

- The Application Server role is installed (*Manage Your Server* or *Control Panel > Add or Remove Programs > Add/Remove Windows Components*). When choosing components, ensure that *ASP.NET* is selected.
- ASP.NET 1.*x* and ASP.NET 2.*x* are both set to *Allowed* (*IIS Manager > [local computer] > Web Service Extensions*).

 $\Box$  If you want to install the PlateSpin Recon server or client on Windows Server 2008, ensure that the system has the Web Server (IIS) role installed.

- 1. From the *Start* menu, click *Administrative Tools > Server Manager.*
- 2. In the left navigation pane, click *Roles*.
- 3. In *Roles Summary*, click *Add Roles*, then click *Next*.
- 4. Select *Web Server (IIS)*, then click *Next*.
- 5. Click *Next*.
- 6. On the Select Role Services page, add the following components:
	- *Security > Windows Authentication*
	- *Management Tools > IIS 6 Management Compatibility* (including all subcomponents)
- 7. Click *Next*. Review the summary list.
- 8. Click *Install*.

For more information, see the following Knowledge Base articles:

- [Q7920728](http://www.novell.com/support/viewContent.do?externalId=7920728) (http://www.novell.com/support/viewContent.do?externalId=7920728)
- [Q7920830](http://www.novell.com/support/viewContent.do?externalId=7920830) (http://www.novell.com/support/viewContent.do?externalId=7920830)

 $\square$  Ensure that the following database requirements are met:

 A local or remote instance of either Microsoft SQL Server 2000/2005 or PostgreSQL is available.

If neither a local or remote Microsoft SQL Server nor a PostgreSQL Server is installed and you want to use a PostgreSQL database, you can install it during the PlateSpin Recon installation. You can install the database on the same server where the PlateSpin Recon is installed or on any other system in the network.

- Database access requires *public*, *datareader*, or *datawriter* roles. A user performing installation must be a member of the *sysadmin* fixed server role.
- If you choose to use Microsoft SQL Server database, you can use Windows authentication mode or sa user credentials to connect to the database if PlateSpin Recon Server is installed on Windows Server 2003. If you install PlateSpin Recon Server on Windows Server 2008, you must use sa user credentials to connect to the database.

### <span id="page-12-0"></span>**1.2.2 Downloading and Starting the PlateSpin Recon 3.7.4 Installation Program**

- **1** Download PlateSpin Recon.exe from the Novell Downloads Web site (http:// www.novell.com/download)
- **2** Double‐click PlateSpin Recon.exe.

The PlateSpin Recon InstallShield Wizard is displayed.

**3** Type a location to save the PlateSpin Recon files, or click the *Browse* button to browse for a location.

By default, the PlateSpin Recon files are extracted to a temporary directory.

**4** Click *Extract*.

The PlateSpin Recon files are extracted and saved to the specified location.

The PlateSpin Recon Installation Launcher is displayed.

**5** (Conditional) If you do not have a local or a remote Microsoft SQL Server, or a PostgreSQL Server installed and you want to use a PostgreSQL database, continue with [Section 1.2.3,](#page-12-1) "Installing the Embedded [PostgreSQL](#page-12-1) Database," on page 13.

For information on how to configure PostgreSQL to allow remote connections, see the Knowledge Base article [Q7920889](http://www.novell.com/support/viewContent.do?externalId=7920889) (http://www.novell.com/support/viewContent.do?externalId=7920889).

### <span id="page-12-1"></span>**1.2.3 Installing the Embedded PostgreSQL Database**

If you do not have a local or a remote Microsoft SQL Server or a PostgreSQL Server installed, and if you want to use a PostgreSQL database, you can install it during the PlateSpin Recon 3.7.4 installation.

**1** In the PlateSpin Recon 3.7.4 Installation Launcher, click *Install Embedded PostgreSQL 8.3*.

This starts the PostgreSQL Server unattended (silent) installation.

**2** After the installation has completed, continue with [Section 1.2.4,](#page-12-2) "Installing the PlateSpin Recon 3.7.4 [Server,"](#page-12-2) on page 13.

### <span id="page-12-2"></span>**1.2.4 Installing the PlateSpin Recon 3.7.4 Server**

- **1** In the PlateSpin Recon 3.7.4 Installation Launcher, click *Install Server* and follow the instructions in the PlateSpin Recon Server ‐ InstallShield Wizard.
- **2** On the Welcome page, click *Next*.
- **3** (Conditional) If you are upgrading a previously installed instance of PlateSpin Recon, the Upgrade confirmation dialog box is displayed. Click *Yes* to continue.
- **4** If the terms of the license agreement are acceptable, select the *I accept the terms in the license agreement* option in the PlateSpin Recon Server ‐ InstallShield Wizard and click *Next*.
- **5** Select a database engine to use with PlateSpin Recon:
	- **Microsoft SQL Server:** Select a local instance or connect to a remote server. When prompted, select a database server and provide an authentication Login ID and password.

**NOTE**: For Windows Server 2003, the option to connect using Windows authentication credentials is available.

- **PostgreSQL:** Select a local instance or connect to a remote server. When prompted, provide information to connect to a PostgreSQL database. If the embedded PostgreSQL database is installed, select *Use local instance installed with PlateSpin Recon*.
- **6** Click *Next*.
- **7** Do one of the following:
	- To install in the default destination directory, click *Next*.
	- To specify another location, click *Change*.

**NOTE**: By default, the installation path of a 32-bit machine (for example, C:\Program Files (x86)\PlateSpin Recon 3.7.4 Server\) is displayed even if you choose to install Recon on a 64‐bit machine. Even if you change the path to a 64‐bit machine installation path (for example, C:\Program Files\PlateSpin Recon 3.7.4 Server\), Recon gets installed in the default 32‐ bit machine installation path.

- **8** (Conditional) If you have PostgreSQL database installed, you are prompted to select a tablespace to associate with the database.
- **9** Click *OK*.
- **10** Click *Install* to begin the installation.
- **11** When the installation is complete, click *Finish*.

A message that the installation has completed successfully is displayed in the PlateSpin Recon Installation Launcher.

### <span id="page-13-0"></span>**1.2.5 Installing the PlateSpin Recon 3.7.4 Client**

- **1** (Conditional) If the PlateSpin Recon Installation Launcher is not displayed, double‐click the PlateSpin Recon.exe file that was downloaded from the Novell Downloads Web site (http:// www.novell.com/download).
- **2** Click *Install Client* in the PlateSpin Recon Installation Launcher.

The PlateSpin Recon Client ‐ InstallShield Wizard is displayed.

- **3** On the Welcome page, click *Next*.
- **4** (Conditional) If you are upgrading a previously installed instance of PlateSpin Recon, the Upgrade confirmation dialog box is displayed. Click *Yes* to continue.
- **5** If the terms of the license agreement are acceptable, select the *I accept the terms in the license agreement* option in the PlateSpin Recon Client ‐ InstallShield Wizard and click *Next*.
- **6** Change the default destination directory if required.

**NOTE**: By default, the installation path of a 32-bit machine (for example, C:\Program Files  $(x86)$  PlateSpin Recon 3.7.4 Server is displayed even if you choose to install Recon on a 64‐bit machine. Even if you change the path to a 64‐bit machine installation path (for example, C:\Program Files\PlateSpin Recon 3.7.4 Server\), Recon gets installed in the default 32‐ bit machine installation path.

- **7** Specify the IP address of the PlateSpin Recon Server and the port that is used by IIS on the server to connect to the PlateSpin Recon Server
- **8** (Conditional) If you are installing the PlateSpin Recon Client on a remote server, replace localhost with the hostname or IP address of the PlateSpin Recon Server.

To change the values from within the client later, click *Tools > Options*, then click the *Client* tab. Edit the *Connection* node values as desired.

**9** Click *Next*.

**10** Click *Install*.

After the installation is complete, the InstallShield Wizard Completion page is displayed.

- **11** (Optional) If you want the PlateSpin Recon Client to be automatically launched after the installation, ensure that the *Launch PlateSpin Recon 3.7.4 Client* option is selected. The option is selected by default.
- <span id="page-14-1"></span>**12** Click *Finish*.

A message that the installation has completed successfully is displayed in the PlateSpin Recon Installation Launcher.

**13** Click *Close* to exit the Installation Launcher.

If you select the *Launch PlateSpin Recon 3.7.4 Client* option in [Step 12,](#page-14-1) the PlateSpin Recon Client is automatically launched. To manually launch the PlateSpin Recon Client, do any of the following:

- On the desktop, double‐click the *PlateSpin Recon 3.7.4* icon.
- From the desktop *Start* menu, click *Programs* > *PlateSpin* > *PlateSpin Recon 3.7.4* > *PlateSpin Recon Client*.

### <span id="page-14-0"></span>**1.2.6 Installing the PlateSpin Recon 3.7.4 Client on a Stand-Alone Device**

You can install PlateSpin Recon on a stand‐alone device that can be in a domain different from the domain of the PlateSpin Recon Server.

- **1** Ensure that the PlateSpin Recon Server to which you want to connect the PlateSpin Recon Client has PlateSpin Recon 3.7.4 installed.
- **2** Download the PlateSpin Recon Client installer on the stand‐alone device:
	- **2a** Open a Web browser to the following address:

http://*IP\_address\_of\_PlateSpin\_Recon\_3.7.4\_server*/platespin\_374/recon\_374/

- <span id="page-14-2"></span>**2b** Click the *PlateSpin Recon 3.7.4 Client Installer* link to download the installer (setup.exe) to a temporary location.
- **3** Double-click the setup.exe file that was downloaded in [Step 2b](#page-14-2).

The installer files are extracted to a temporary location, then the PlateSpin Recon Client ‐ InstallShield Wizard is displayed.

- **4** On the Welcome page, click *Next*.
- **5** If the terms of the license agreement are acceptable, select the *I accept the terms in the license agreement* option in the PlateSpin Recon Client ‐ InstallShield Wizard, then click *Next*.

The Destination Folder page is displayed.

- **6** Configure the following:
	- **6a** (Optional) Change the default directory where you want to install the PlateSpin Recon Client.

**NOTE**: By default, the installation path of a 32-bit machine (for example, C:\Program Files (x86)\PlateSpin Recon 3.7.4 Server\) is displayed even if you choose to install Recon on a 64‐bit host machine. Change the path to a 64‐bit machine installation path (for example, C:\Program Files\PlateSpin Recon 3.7.4 Server\).

**6b** Specify the IP address of the PlateSpin Recon Server to which you want to connect. By default, localhost is displayed as the DNS name of the PlateSpin Recon Server.

- **6c** Specify the port that is used by IIS on the server to connect to the PlateSpin Recon Server. By default, it is 80.
- **6d** Click *Next*.
- **7** Click *Install*.

After the installation is complete, the InstallShield Wizard Completion page is displayed.

- <span id="page-15-1"></span>**8** (Optional) If you want the PlateSpin Recon Client to be automatically launched after the installation, ensure that the *Launch PlateSpin Recon 3.7.4 Client* option is selected. The option is selected by default.
- **9** Click *Finish*.

If you selected the *Launch PlateSpin Recon 3.7.4 Client* option in [Step 8,](#page-15-1) the PlateSpin Recon Client login window is automatically displayed. For more information on how to log in to the PlateSpin Recon Client or how to manually invoke the PlateSpin Recon Client login window, see [Section 1.2.7,](#page-15-0) ["Logging](#page-15-0) In to the PlateSpin Recon 3.7.4 Client," on page 16.

### <span id="page-15-0"></span>**1.2.7 Logging In to the PlateSpin Recon 3.7.4 Client**

You can connect the PlateSpin Recon 3.7.4 Client to the PlateSpin Recon 3.7.4 Server whose IP address or DNS name you specified during the PlateSpin Recon 3.7.4 Client installation. If you want to connect the client to a different PlateSpin Recon Server, see "How can I connect the [PlateSpin](#page-33-0) Recon Client to a different PlateSpin Recon Server after installing the [PlateSpin](#page-33-0) Recon Client?" on page 34.

You can connect the PlateSpin Recon Client to only one PlateSpin Recon Server at a time.

Perform the following tasks to log into the PlateSpin Recon 3.7.4 Client:

- **1** (Conditional) If you did not select the *Launch PlateSpin Recon 3.7.4 Client* option during the installation or upgrade of the PlateSpin Recon Client, perform one of the following actions to manually invoke the PlateSpin Recon Client login window:
	- On the desktop, double‐click the *PlateSpin Recon 3.7.4* icon.
	- From the *Start* menu, click *Programs* > *PlateSpin* > *PlateSpin Recon 3.7.4* > *PlateSpin Recon Client*.
- **2** Connect to the PlateSpin Recon 3.7.4 Server by logging in to the PlateSpin Recon 3.7.4 Client:
	- If the PlateSpin Recon Client is installed on the same device as the PlateSpin Recon Server:
		- 1. Select the *Use Windows Session Credentials* option.

or

Specify the credentials of the local built-in administrator.

- 2. Click *Login*.
- If the PlateSpin Recon Client is installed on a stand‐alone device that belongs to the same domain as the PlateSpin Recon Server:
	- 1. Specify the login credentials of a user who belongs to the domain and who also has the domain admin group permission.

You must specify the username in the following format: *domain\_name*\*username*.

- 2. Click *Login*.
- If the PlateSpin Recon Client is installed on a stand‐alone device that belongs to a domain different from the domain of the PlateSpin Recon Server:
	- 1. Specify the login credentials of a user who belongs to the domain to which the PlateSpin Recon Server is connected and who also has the domain admin group permission.

You must specify the username in the following format: *domain\_name*\*username*.

2. Click *Login*.

## <span id="page-16-0"></span>**1.3 Checking for Updates**

Following the initial startup, PlateSpin Recon verifies whether an update is available. Version update status is displayed in the Update Availability dialog box. To avoid checking for updates every time PlateSpin Recon opens, select the *Do not check for update at startup* option.

**NOTE**: To manually check for version updates, click the *Help* menu in the PlateSpin Recon Client, then click *Check for Update*.

To reset the software update check:

**1** On the PlateSpin Recon Client *Tools* menu, click *Options*.

The Options dialog box is displayed.

- **2** Click the *Client* tab.
- **3** Under the *General* node, set the *Check for Software Update* value to *True*.

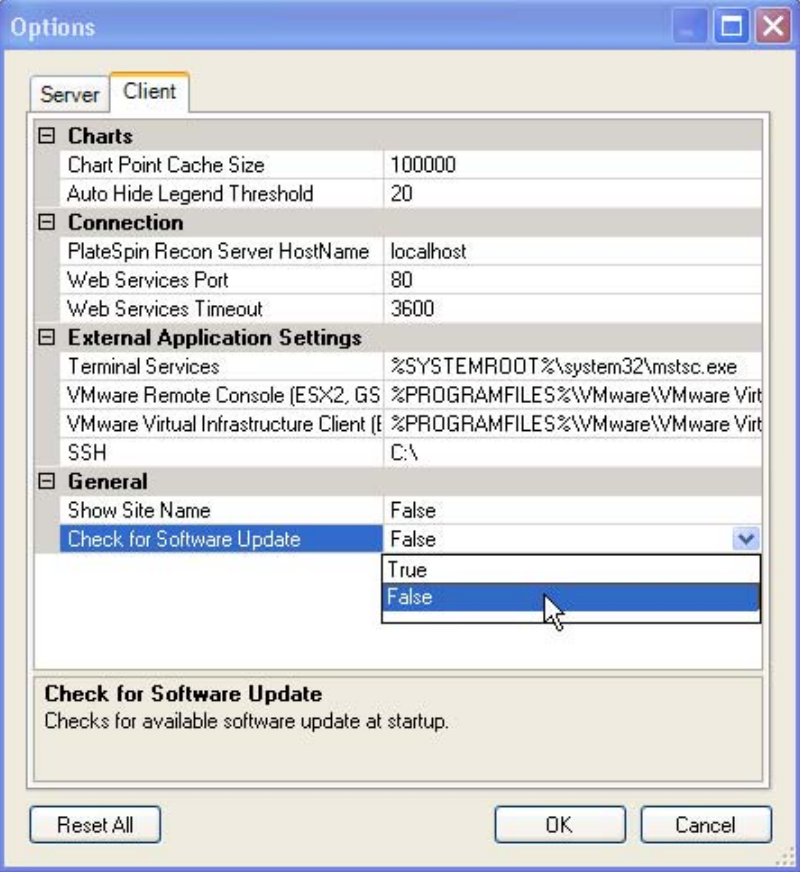

**4** Click *OK*.

# <span id="page-18-0"></span>2 <sup>2</sup>**Upgrading PlateSpin Recon**

<span id="page-18-2"></span>This section includes information about the new enhancements in Novell PlateSpin Recon 3.7.4 and information about how to upgrade to PlateSpin Recon 3.7.4.

- [Section 2.1,](#page-18-1) "What's New in PlateSpin Recon 3.7.4," on page 19
- Section 2.2, ["Upgrading](#page-19-0) to PlateSpin Recon 3.7.4," on page 20

## <span id="page-18-1"></span>**2.1 What's New in PlateSpin Recon 3.7.4**

PlateSpin Recon 3.7.4 includes the following new features and enhancements:

- Allows you to install the PlateSpin Recon 3.7.4 Server and the PlateSpin Recon 3.7.4 Client on the following 64‐bit Windows servers:
	- Windows Server 2008 R2 SP1
	- Windows Server 2003 R2 SP2
	- Windows Server 2008 SP2
	- Windows Server 2003 SP2
- Supports discovery, inventory, and data collection (monitoring) for the following machines:
	- Novell Open Enterprise Server (OES) 2 SP3 Linux (32‐bit, 64‐bit)
	- SUSE Linux Enterprise Server 11 SP2 (32‐bit, 64‐bit)
	- SUSE Linux Enterprise Server 11 SP2 XEN (64‐bit)
	- VMware ESXi 5.0 Server
	- VMware Virtual Center 5.0
- ◆ Provides improved sudo support. Recon now supports password-protected sudo accounts
- Resolves duplicate SMBIOSUUID issues that might cause the inventory jobs to fail. For more information, see the following scenarios in the *Novell [Platespin](http://www.novell.com/documentation/ps_recon37/recon_user/data/index.html) Recon 3.7.4 User Guide (http:// www.novell.com/documentation/ps\_recon37/recon\_user/data/index.html)*:
	- "Inventorying a host machine with VMs that are either migrated from other host machines or cloned across multiple host machines throws a warning message".
	- "Inventorying a host machine with VMs cloned within the same host machine throws a warning message".
	- "Inventorying a host machine with VMs shared across multiple host machines throws a warning message".

## <span id="page-19-0"></span>**2.2 Upgrading to PlateSpin Recon 3.7.4**

The PlateSpin Recon 3.7.4 installer can upgrade PlateSpin Recon 3.7.3. If you choose to upgrade from versions prior to PlateSpin Recon 3.7.3, you must first upgrade to 3.7.3 followed by using the PlateSpin Recon 3.7.4 installer to upgrade from 3.7.3 to 3.7.4.

Perform the tasks in the following sections to upgrade to PlateSpin Recon 3.7.4:

- ◆ [Section 2.2.1,](#page-19-1) "Pre-Upgrade Tasks," on page 20
- [Section 2.2.2,](#page-21-0) "Upgrading to PlateSpin Recon 3.7.4," on page 22
- [Section 2.2.3,](#page-21-1) "Upgrading to the MS SQL 2008 SP2 Enterprise Database," on page 22
- ◆ [Section 2.2.4,](#page-21-2) "Post-Upgrade Task," on page 22

### <span id="page-19-1"></span>**2.2.1 Pre-Upgrade Tasks**

Before upgrading to PlateSpin Recon 3.7.4, perform the following tasks:

- "Generating Reports and Performing [Consolidation](#page-19-2) Planning on the Existing Data" on page 20
- "Backing Up the PlateSpin Recon [Databases"](#page-19-3) on page 20
- ["Removing](#page-20-0) the Disk Utilization Monitoring Service of PlateSpin Recon 3.7.1 HotFix1" on [page 21](#page-20-0)

#### <span id="page-19-2"></span>**Generating Reports and Performing Consolidation Planning on the Existing Data**

If your current version of PlateSpin Recon collects lot of inventory and monitoring data, it is highly recommended that you generate reports and perform consolidation planning based on the existing data. The monitoring data for disk space utilization is collected after the deployment of the Windows Disk Counter add‐on. For more information, see "Collecting Disk Utilization Counters for Windows Machines" in the *Novell® PlateSpin® Recon 3.7.4 User Guide*.

#### <span id="page-19-3"></span>**Backing Up the PlateSpin Recon Databases**

PlateSpin Recon stores all inventory and monitoring data in a MS SQL 2000, MS SQL 2005, PostgreSQL, or MS SQL 2000 Server database. Prior to performing an upgrade, it is highly recommended that you back up the PlateSpin Recon databases.

**1** Shut down all the clients.

If you want to retain the previous backups, copy them to an alternate location prior to performing this backup.

**2** Stop the PlateSpin Recon services.

For more information on how to stop the PlateSpin Recon services, see [Section B.2,](#page-36-4) "Manually Stopping the PlateSpin Recon [Services,"](#page-36-4) on page 37.

- **3** Create a reliable backup of the PlateSpin Recon databases.
	- "Backing Up the Microsoft SQL 2000 [Database"](#page-20-1) on page 21
	- "Backing Up the Microsoft SQL 2005/2008 SP2 [Enterprise](#page-20-2) Database" on page 21
	- "Backing Up the [PostgreSQL](#page-20-3) Database" on page 21

#### <span id="page-20-1"></span>**Backing Up the Microsoft SQL 2000 Database**

- Launch the Enterprise manager, then connect to the server.
- Right‐click the database you want to back up.
- Select *All Tasks > Backup* from the pop‐up menu.
- Select *Database Complete Backup*.
- Select *Disk destination*, then specify the new filename and location for the backup.
- (Conditional) If you are upgrading a previously installed instance of PlateSpin Recon, the Upgrade confirmation dialog box is displayed. Click *Yes* to continue.
- Select *Overwrite existing media*.
- Click *OK*.

#### <span id="page-20-2"></span>**Backing Up the Microsoft SQL 2005/2008 SP2 Enterprise Database**

- Launch SQL Management Studio, then connect to the server.
- Right‐click the database you want to back up.
- Select *Tasks > Backup* from the pop‐up menu.
- Select *Backup Type ‐ Full*.
- Select *Disk destination* and specify the new name and the location for the backup. Make sure that the system you select has enough free space for the database.
- Click *Options* on the left side of the list.
- Select *Overwrite All Existing Backup Sets*.
- Click *OK.*

#### <span id="page-20-3"></span>**Backing Up the PostgreSQL Database**

- Launch PgAdmin III, then connect to the server.
- Right‐click the database you want to back up.
- Select *Backup*.
- Specify the filename for the backup. Ensure that the file does not already exist.
- Accept the default values for all options.
- Click *OK*.
- When the backup process is complete, click *Done*.

#### <span id="page-20-0"></span>**Removing the Disk Utilization Monitoring Service of PlateSpin Recon 3.7.1 HotFix1**

If you applied PlateSpin Recon 3.7.1 HotFix1 and have not subsequently deployed the PlateSpin Recon 3.7.1 HF1 Patch (WindowsMonitoringDll.zip), you must remove the Disk Utilization Monitoring files of PlateSpin Recon 3.7.1 HotFix1 from the target Windows machines by stopping monitoring of these machines:

- In the Data Center Explorer view of the PlateSpin Recon Client, right‐click the target Windows machine name.
- Click *Stop Monitoring*.

If you encounter any issues in removing the Disk Utilization Monitoring files of PlateSpin Recon 3.7.1 HotFix1, contact Novell [Support](http://www.novell.com/support) (http://www.novell.com/support).

### <span id="page-21-0"></span>**2.2.2 Upgrading to PlateSpin Recon 3.7.4**

To upgrade PlateSpin Recon, follow the instructions in [Section 1.2,](#page-10-2) "Installing PlateSpin Recon 3.7.4," on [page 11,](#page-10-2) paying special attention to the upgrade information.

If you customize reports prior to performing an upgrade, you might see duplicate names in the list of report templates in the Report Explorer. This is to prevent your custom information from being deleted during an upgrade.

Depending on the result of the upgrade, do the following:

- If the upgrade is successful, continue with [Section 2.2.4,](#page-21-2) "Post‐Upgrade Task," on page 22.
- If the upgrade fails and you want to use the PlateSpin database, manually restore the database. For more information on how to restore the PlateSpin database, see [Appendix C,](#page-38-3) "Restoring the Backed‐Up [Database,"](#page-38-3) on page 39.

### <span id="page-21-1"></span>**2.2.3 Upgrading to the MS SQL 2008 SP2 Enterprise Database**

To upgrade to the MS SQL 2008 SP2 Enterprise database:

- **1** After taking a backup of MS SQL 2005, run the SQL Server 2008 installer.
- **2** Select the *Upgrade from SQL Server 2005* option.

While upgrading, the system might restart.

<span id="page-21-3"></span>**3** Stop the PlateSpin Recon service, PlateSpin Recon Monitoring service, and the World Wide Web Publishing service before you proceed with the upgrade.

For more information on how to stop the PlateSpin Recon services, see [Section B.2,](#page-36-4) "Manually Stopping the PlateSpin Recon [Services,"](#page-36-4) on page 37.

- **4** After the database upgrade is successfully completed, you must install the MS SQL 2008 SP2 Enterprise database.
- **5** After the installation of the MS SQL 2008 SP2 Enterprise database is complete, launch the SQL Management Studio, then connect to the MS SQL Server 2008 database.

Check whether the databases that you backed up are available.

**6** Restart the PlateSpin Recon services mentioned in [Step 3,](#page-21-3) then launch the Recon client.

### <span id="page-21-2"></span>**2.2.4 Post-Upgrade Task**

After upgrading to PlateSpin Recon 3.7.4, you must refresh the inventory of all the existing machines to get the new features available in PlateSpin Recon 3.7.4 by performing the following tasks:

- **1** In the Data Center Explorer, right‐click the *All* node.
- **2** Click *Refresh Inventory* > *Now*.

# <span id="page-22-0"></span>3 <sup>3</sup>**Setting Up PlateSpin Recon Licenses**

<span id="page-22-1"></span>A Novell PlateSpin Recon license entitles the user to one instance of PlateSpin Recon Server. No license is required to install and use the PlateSpin Recon Client.

PlateSpin Recon provides several licensing options at the time of purchase.

**Per Use:** Limits the amount of time and the number of servers that can be monitored. For example, ten server-days allows monitoring one server for ten days or two servers for five days.

**Per Core:** Licenses are tied to physical cores for monitoring, regardless of the operating system, platform, or the number of servers involved. If you inventory both the host and the VMs, the PlateSpin Recon licenses are calculated based on the cores of the host only, and the virtual CPU count is ignored. If you inventory only the VMs and not the host, the PlateSpin Recon counts one core per one virtual CPU, and the licenses are consumed based on the number of virtual CPUs assigned to the VM.

For example, assume that you have two physical hosts, PH1 and PH2, in your network. PH1 has 2 cores and PH2 has 4 cores. Each host machine has 5 VMs running on it, and each VM has 2 vCPUs. Therefore, the total number of vCPUs on each physical host is 10 (5 VMs multiplied by 2 vCPUs). The total number of PlateSpin Recon licenses consumed is calculated as follows:

- **Scenario 1:** If you inventory and monitor both physical hosts and VMs, the total number of PlateSpin Recon licenses consumed is the sum of the all cores of PH1 and PH2. Therefore, the total number of PlateSpin licenses consumed is 6 (2 cores of PH1 + 4 cores of PH2).
- **Scenario 2:** If you inventory and monitor PH1 and the VMs of PH2, the total number of PlateSpin Recon licenses consumed is the sum of the all cores of PH1 and all vCPUs on PH2. Therefore, the total number of PlateSpin licenses consumed is 12 (2 cores of PH1 + 10 vCPUs of PH2).

**NOTE**: License types cannot be combined. Licensing applies limits during inventory and monitoring, but not during discovery.

For more information about Virtual Center licensing, see "Virtual Center" in the *Novell® PlateSpin® Recon 3.7.4 User Guide*.

This section provides information about PlateSpin Recon licensing.

- Section 3.1, ["Activating](#page-23-0) Your Product License," on page 24
- Section 3.2, ["Managing](#page-23-3) Licenses," on page 24

## <span id="page-23-0"></span>**3.1 Activating Your Product License**

After PlateSpin Recon is purchased, PlateSpin sends an e‐mail containing an activation code and product details. After installation, launch PlateSpin Recon and click *Activate* to launch the License Wizard. It prompts you to choose either online or offline activation.

- [Section 3.1.1,](#page-23-1) "Online Activation," on page 24
- [Section 3.1.2,](#page-23-2) "Offline Activation," on page 24

### <span id="page-23-1"></span>**3.1.1 Online Activation**

Online activation requires Internet access. An activation code and the e‐mail address that was used to download the product are also necessary.

**NOTE**: HTTP proxy might cause failures during online activation. Offline activation is recommended for users in HTTP proxy environments.

To activate the license online:

- **1** Select the *Online Activation* option and click *Next*.
- **2** Specify the e-mail address and activation code.
- **3** Click *Next* to obtain the PlateSpin Recon license.

The PlateSpin Recon Client obtains the required license via the Internet and activates the PlateSpin Recon Server.

#### <span id="page-23-2"></span>**3.1.2 Offline Activation**

A user name, password, activation code, e‐mail address, and hardware ID are required to get the license key file from the PlateSpin [Activation](http://www.platespin.com/productactivation/ActivateOrder.aspx) site (http://www.platespin.com/productactivation/ ActivateOrder.aspx).

To activate the license offline:

- **1** Select the *Offline Activation* option and click *Next*.
- **2** When prompted, enter the PlateSpin Recon license key file location.

The PlateSpin Recon Client activates the PlateSpin Recon Server based on the license key file.

### <span id="page-23-3"></span>**3.2 Managing Licenses**

All PlateSpin Recon licenses are displayed in the PlateSpin Recon License Manager window. To access PlateSpin Recon License Manager, navigate to *Tools* and click *License Manager* on the PlateSpin Recon Client tool bar.

- [Section 3.2.1,](#page-23-4) "Adding New Licenses," on page 24
- [Section 3.2.2,](#page-24-0) "Deleting Expired Licenses," on page 25
- [Section 3.2.3,](#page-24-1) "Splitting the Licenses," on page 25

#### <span id="page-23-4"></span>**3.2.1 Adding New Licenses**

Additional licenses can be added at any time by clicking *Add*.

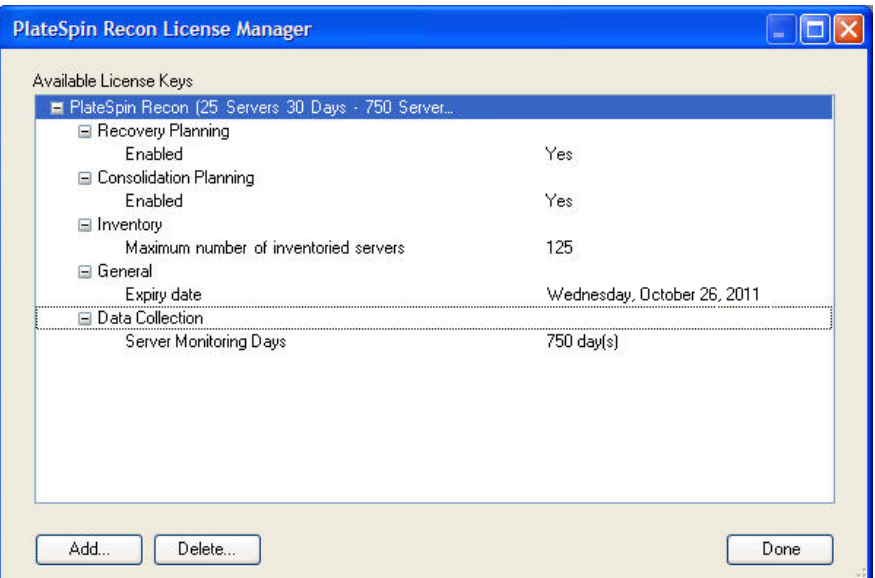

### <span id="page-24-0"></span>**3.2.2 Deleting Expired Licenses**

Expired licenses can be deleted by selecting them and clicking *Delete*.

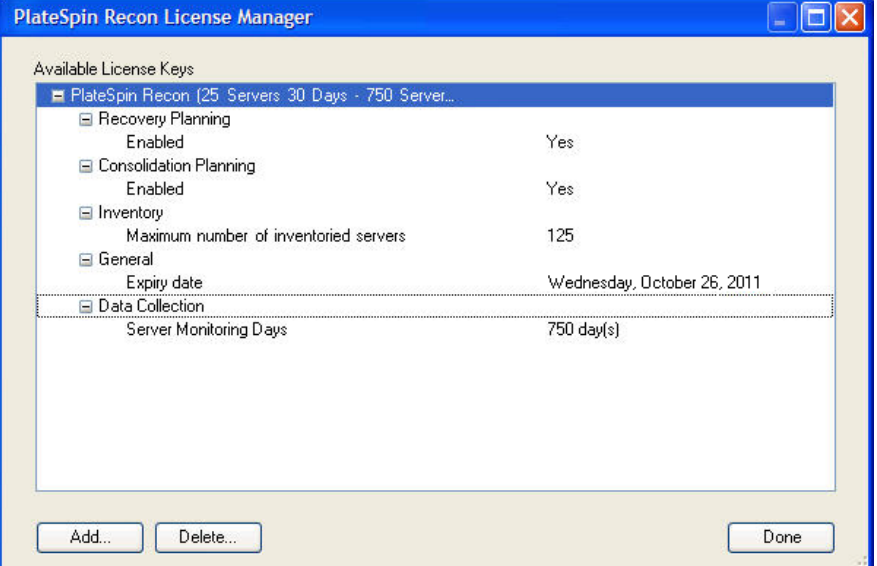

### <span id="page-24-1"></span>**3.2.3 Splitting the Licenses**

There are cases when more than one PlateSpin Recon Server is needed, such as a system using a number of remote sites that provide distributed monitoring to a central site for analysis, or a very large data center that exceeds the capacity of one PlateSpin Recon Server.

If necessary, a purchased license can be split between 2 or more servers. For example, a per‐server license to monitor 1000 servers can be split into one license to monitor 400 servers and another to monitor 600. A per-use license for 3000 server-days of monitoring can be split into one license for 1200 server-days and one license for 1800 server-days.

For more information about splitting licenses, refer to Knowledge Base article [Q7920876](http://www.novell.com/support/viewContent.do?externalId=7920876) (http:// www.novell.com/support/viewContent.do?externalId=7920876).

# <span id="page-26-0"></span>4 <sup>4</sup>**Configuring PlateSpin Recon**

This section provides information about configuring Novell PlateSpin Recon and your environment.

- <span id="page-26-2"></span>[Section 4.1,](#page-26-1) "Network Ports," on page 27
- Section 4.2, ["Configuring](#page-27-0) Microsoft Windows Vista or Windows Server 2008," on page 28
- Section 4.3, ["Configuring](#page-28-1) Monitoring for Citrix XenServer 5.x," on page 29

### <span id="page-26-1"></span>**4.1 Network Ports**

The following ports must be bi-directional and left open for use by PlateSpin Recon:

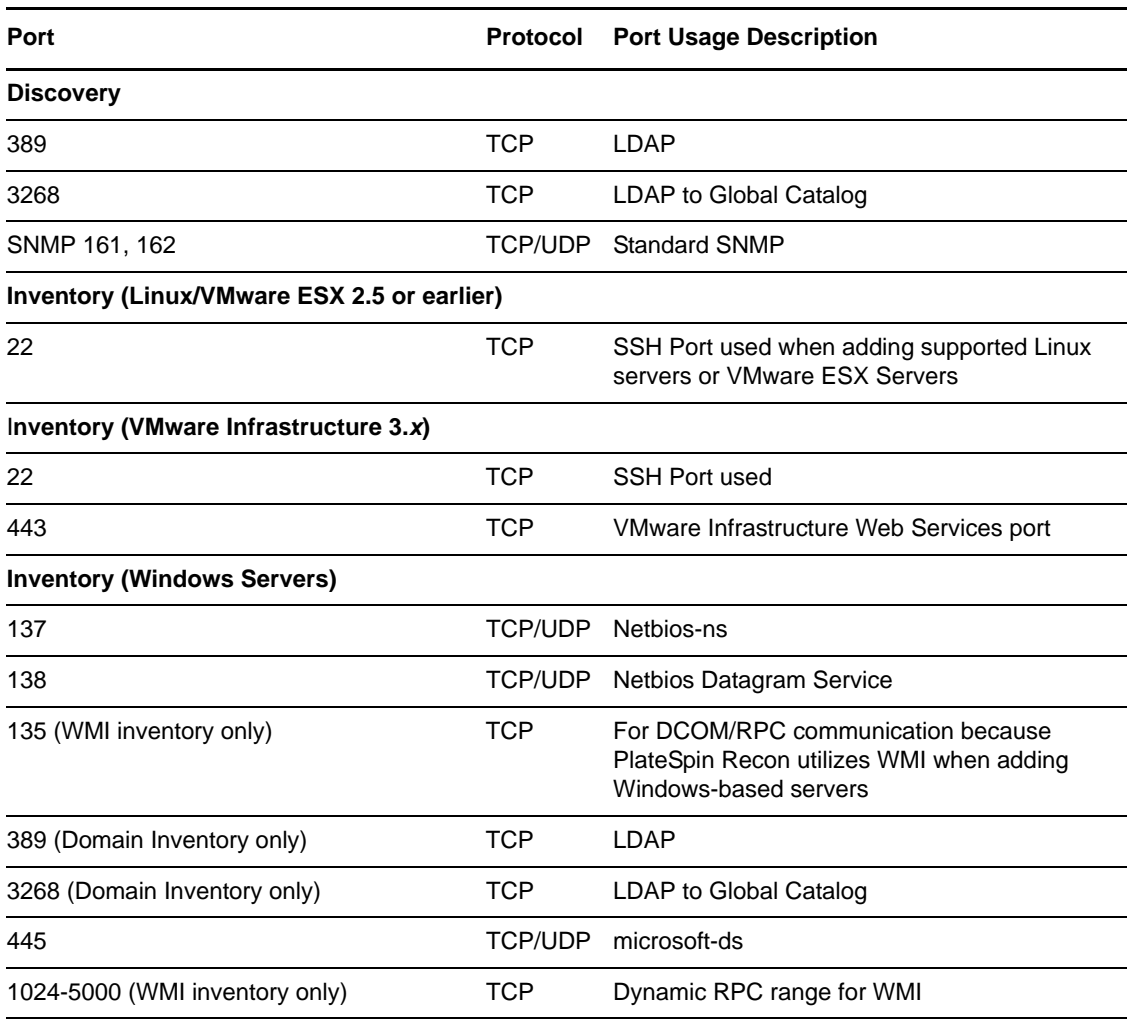

*Table 4-1 Required Port Access*

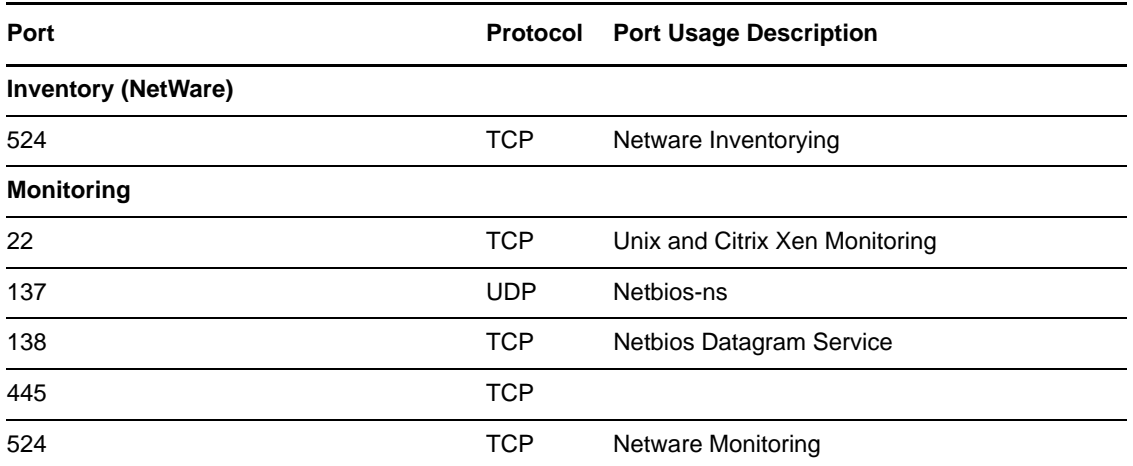

### <span id="page-27-0"></span>**4.2 Configuring Microsoft Windows Vista or Windows Server 2008**

The following configurations are required or recommended to inventory Windows Vista or Windows Server 2008 with PlateSpin Recon:

- [Section 4.2.1,](#page-27-1) "Enabling the Remote Registry Services," on page 28
- Section 4.2.2, ["Configuring](#page-27-2) the Firewall for the Inventory with WMI," on page 28
- [Section 4.2.3,](#page-28-0) "Enabling the File and Printer Sharing Exception in Windows Firewall," on [page 29](#page-28-0)

### <span id="page-27-1"></span>**4.2.1 Enabling the Remote Registry Services**

Remote Registry services need to be turned on to allow PlateSpin Recon monitoring to function correctly.

To set the Remote Registry service to automatic start:

- **1** Click *Start*.
- **2** In the search block; type services.msc and press Enter.
- **3** Right‐click the *Remote Registry* service, then select *Properties*.
- **4** Select *Automatic* as the startup type.
- **5** Click *OK*.
- **6** Restart the computer to complete the changes.

### <span id="page-27-2"></span>**4.2.2 Configuring the Firewall for the Inventory with WMI**

Inventory with Windows Management Instrumentation (WMI) needs to have firewall exception rules set up.

To allow inventory with WMI:

- **1** Click *Start > Control Panel > Windows Firewall*.
- **2** Click *Change Settings*.

The *Windows Firewall Settings* dialog box is displayed.

- **3** Click the *Exceptions* tab.
- **4** Enable the *Windows Management Instrumentation* check box.
- **5** Click *OK*.
- **6** Click *Start > Control Panel > System and Maintenance > Administrative Tools*.
- **7** Double‐click *Windows Firewall with Advanced Security*.

The Windows Firewall with Advanced Security dialog box is displayed.

**8** Click *Inbound Rules*.

The Inbound Rules are displayed.

- <span id="page-28-2"></span>**9** Right‐click the green/checked *Windows Management Instrumentation (Async‐In)* rule and select *Properties*.
- **10** Click the *Scope* tab.
- **11** In the *Remote IP address* area, enable *Any IP address*.
- <span id="page-28-3"></span>**12** Click *OK*.
- **13** Repeat [Step 9](#page-28-2) through [Step 12](#page-28-3) for the green/checked Inbound Rules *Windows Management Instrumentation (DCOM‐In)* and *Windows Management Instrumentation (WMI‐In)*.

### <span id="page-28-0"></span>**4.2.3 Enabling the File and Printer Sharing Exception in Windows Firewall**

To enable the file and printer sharing exception in Windows Firewall:

- **1** Click *Start > Control Panel > Windows Firewall*.
- **2** Click *Change Settings*.

The *Windows Firewall Settings* dialog box is displayed.

- **3** Click the *Exceptions* tab.
- **4** Select the *File and Printer Sharing* check box.
- **5** Click *OK*.

## <span id="page-28-1"></span>**4.3 Configuring Monitoring for Citrix XenServer 5.***x*

Earlier versions of Citrix XenServer (such as 4.1) allowed instantaneous gathering of performance metrics, but changes to the XenServer API have deprecated this feature. Performance counters (CPU, Network, and Disk) return zero (0) in version 5.0 and later unless the XenServer Host is configured to gather the performance metrics by using the new API.

To configure Citrix XenServer performance monitoring:

**1** On the XenServer host, enter the following in the console:

xe host-param-set other-config:rrd\_update\_interval=1 uuid=<host-uuid>

**2** Restart the host.

PlateSpin Recon can now monitor Citrix XenServer 5.*x* and gather values for its performance counters. For more information, see Persistent XenServer [Performance](http://docs.xensource.com/XenServer/5.0.0/1.0/en_gb/sdk.html#using_http) Statistics (http:// docs.xensource.com/XenServer/5.0.0/1.0/en\_gb/sdk.html#using\_http).

# <span id="page-30-0"></span>5 <sup>5</sup>**Uninstalling PlateSpin Recon**

<span id="page-30-1"></span>The process to uninstall Novell PlateSpin Recon depends on how it is installed. As a general guideline, use the following procedure:

**1** (Conditional) If you deployed the Windows Disk Utilization Counter add‐on, you must undeploy it from the target machines.

For detailed information on how to undeploy Windows Disk Utilization Counter add‐on, see "Undeploying an Add‐On" in the *Novell® PlateSpin® Recon 3.7.4 User Guide*.

- <span id="page-30-2"></span>**2** In Windows Add or Remove Programs (*Start* > *Settings* > *Control Panel*), remove the PlateSpin Recon Client, PlateSpin Server, and the database (PostgreSQL, MS SQL 2000/2005).
- **3** (Conditional) If MS SQL is your PlateSpin Recon database, manually delete the following items:
	- The directory where you installed the PlateSpin Recon 3.7.4 Server database during the PlateSpin Recon Server installation.
	- The database files.
- **4** (Conditional) If you remove PostgreSQL in [Step 2,](#page-30-2) manually delete the PlateSpin Recon user from your system:
	- **4a** Right‐click *My Computer*, then click *Manage*.

The Computer Management window is displayed.

- **4b** Navigate to *Local Users and Groups* > *Users*.
- **4c** Right‐click the *PowerRecon* username, then click *Delete*.

**NOTE**: Uninstalling the PlateSpin Recon server does not remove the Recon database tables from the database server.

# <span id="page-32-0"></span>A <sup>A</sup>**Troubleshooting**

<span id="page-32-1"></span>The following sections provide solutions to the problems you might encounter while installing or launching Novell PlateSpin Recon:

- "The PlateSpin Recon [Installation](#page-32-2) Launcher window is not properly displayed if you launch the installer by double‐clicking [launcher.hta"](#page-32-2) on page 33
- ["Reinstalling](#page-32-3) PlateSpin Recon with the MS SQL database fails" on page 33
- "The [PlateSpin](#page-33-1) Recon Client might fail to launch" on page 34
- "How can I connect the [PlateSpin](#page-33-2) Recon Client to a different PlateSpin Recon Server after installing the [PlateSpin](#page-33-2) Recon Client?" on page 34
- "Unable to launch the PlateSpin Recon client on 32‐bit [Windows](#page-34-0) Server 2008" on page 35

#### <span id="page-32-2"></span>**The PlateSpin Recon Installation Launcher window is not properly displayed if you launch the installer by double-clicking launcher.hta**

Source: PlateSpin Recon; Installation.

Explanation: After you download PlateSpin Recon.exe and extract the files, the PlateSpin Recon Installation Launcher window is automatically displayed. If you close the window and relaunch the installer by double-clicking *PlateSpin\_Recon\_file\_extraction\_location*\launcher.hta, the content in the PlateSpin Recon Installation Launcher window is not completely displayed.

- Action: Relaunch the PlateSpin Recon Installation Launcher.
	- **1** Double‐click the downloaded PlateSpin Recon.exe.
	- **2** Extract the file to a temporary directory.

The PlateSpin Recon Installation Launcher window is displayed with complete information.

#### <span id="page-32-3"></span>**Reinstalling PlateSpin Recon with the MS SQL database fails**

Source: PlateSpin Recon; Installation.

- Explanation: If you do not delete the PlateSpin MS SQL database directory after uninstalling PlateSpin Recon, and if you subsequently try to install PlateSpin Recon with the MS SQL Server database engine on the same machine, the installation fails.
- Possible Cause: The PlateSpin MS SQL database directory is not deleted after you uninstall PlateSpin Recon.

Action: Do the following:

- **1** Close the PlateSpin Recon Installation Launcher window.
- **2** Manually delete the PlateSpin MS SQL database directory.
- **3** Reinstall PlateSpin Recon.

#### <span id="page-33-1"></span>**The PlateSpin Recon Client might fail to launch**

Source: PlateSpin Recon; Client.

Explanation: A temporary directory is automatically created within the system's temp directory to store temporary files when you launch the PlateSpin Recon Client for the first time in the user session. By default, the system's temp directory is located in the c:\users\administrator\appdata\local\ directory on Windows Server 2008, and in the

> c:\documents and settings\administrator\local settings\ directory on Windows Server 2003.

If you delete the newly created temporary directory and try to launch the PlateSpin Recon Client, you encounter the following error message:

<span id="page-33-0"></span>Could not find a part of the path C:\Users\Administrator\AppData\Local\Temp\*temporary\_directory*

- Action: Restart the machine that has the PlateSpin Recon Client installed, and relaunch the PlateSpin Recon Client.
- Action: Log out and log in again to the machine that has the PlateSpin Recon Client installed, and relaunch the PlateSpin Recon Client.

#### <span id="page-33-2"></span>**How can I connect the PlateSpin Recon Client to a different PlateSpin Recon Server after installing the PlateSpin Recon Client?**

Source: PlateSpin Recon Client.

- Explanation: The PlateSpin Recon Client is connected by default to the PlateSpin Recon Server whose IP address or DNS name you specified during the PlateSpin Recon Client installation.
	- Action: To connect a PlateSpin Recon Client to a different PlateSpin Recon Server after installing the PlateSpin Recon Client:

**1** In Windows Explorer, navigate to the Application Data directory of the logged‐in user.

By default, the Application Data directory is located in C\Documents & Settings\Administrator\Local settings\ on Windows Server 2003 and Windows XP, and in the C:\Users\ADMINI~1\AppData\Local\ directory on Windows Server 2008.

- **2** Delete the contents of the Platespin ULC and Platespin\_ULC directories.
- **3** Use a text editor to open the PlateSpin.Recon.Client.exe.config file, which is located in the PlateSpin Recon Client installation directory.
- **4** Replace the value of the ServerHostName setting with the IP address or the DNS name of PlateSpin Recon Server to which you want to connect the PlateSpin Recon Client

The default value of ServerHostName is localhost.

- **5** Save the configuration file.
- **6** Log in to the PlateSpin Recon Client.

#### <span id="page-34-0"></span>**Unable to launch the PlateSpin Recon client on 32-bit Windows Server 2008**

Source: PlateSpin Recon Installation.

- Explanation: If you install PlateSpin Recon Server on 32‐bit Windows Server 2008 connected to a Windows 2003 domain, you cannot launch the PlateSpin Recon Client even though PlateSpin Recon has been successfully installed.
- Possible Cause: PlateSpin Recon is not registered in IIS.
	- Action: You must install PlateSpin Recon Server on 32‐bit Windows Server 2008 that is connected to Window 2008 domain.

# <span id="page-36-0"></span>**B** Starting and Stopping the PlateSpin Recon Services **Recon Services**

<span id="page-36-3"></span>Novell PlateSpin Recon is made up of the PlateSpin Recon Monitoring Service and the PlateSpin Recon Service. If you want to manually start and stop these services, review the information in the following sections:

- [Section B.1,](#page-36-1) "Manually Starting the PlateSpin Recon Services," on page 37
- [Section B.2,](#page-36-2) "Manually Stopping the PlateSpin Recon Services," on page 37

## <span id="page-36-1"></span>**B.1 Manually Starting the PlateSpin Recon Services**

**1** Open the Windows Services window in one of the following ways:.

- From the desktop *Start* menu, click *Settings* > *Control Panel*, then double‐click *Administrative Tools* > *Services*.
- <span id="page-36-4"></span> From the desktop *Start* menu, click *Run*, type services.msc in the *Open* option, then click *OK*.
- **2** Start the PlateSpin Recon Monitoring Service 3.7.4 and the PlateSpin Recon Service 3.7.4 in one of the following ways:
	- Right‐click the PlateSpin Recon service you want to start, then click *Start*.
	- Select the PlateSpin Recon service you want to start, then click the *Action* menu > *Start*.
	- $\bullet$  Select the PlateSpin Recon service you want to start, then click the  $\bullet$  icon on the toolbar.

### <span id="page-36-2"></span>**B.2 Manually Stopping the PlateSpin Recon Services**

- **1** Open the Windows Services window in one of the following ways:.
	- From the desktop *Start* menu, click *Settings* > *Control Panel*, then double‐click *Administrative Tools* > *Services*.
	- From the desktop *Start* menu, click *Run*, type services.msc in the *Open* option, then click *OK*.
- **2** Stop the PlateSpin Recon Monitoring Service and the PlateSpin Recon Service in one of the following ways:
	- Right‐click the PlateSpin Recon service you want to stop, then click *Stop*.
	- Select the PlateSpin Recon service you want to stop, then click the *Action* menu > *Stop*.
	- Select the PlateSpin Recon service you want to stop, then click the **s** icon on the toolbar.

# <span id="page-38-0"></span>C **Restoring the Backed-Up Database**

Review the following sections to manually restore the backed‐up Novell PlateSpin Recon databases:

- <span id="page-38-3"></span>◆ [Section C.1,](#page-38-1) "Restoring the Backed-Up MS SQL 2000 Database," on page 39
- ◆ [Section C.2,](#page-38-2) "Restoring the Backed-Up MS SQL 2005/2008 SP2 Enterprise Database," on page 39
- ◆ Section C.3, "Restoring the Backed-Up [PostgreSQL](#page-39-0) Database," on page 40

## <span id="page-38-1"></span>**C.1 Restoring the Backed-Up MS SQL 2000 Database**

- Launch Enterprise manager and connect to the server.
- Make sure that you do not already have a database with the same name as the database you want to restore.
- Right‐click the *Databases* node in the tree on the left.
- Select *All Tasks > Restore Database* from the pop‐up menu.
- Specify a new name for the database in the *Restore As Database* field.
- Select *Restore From Device*.
- Click *Select Devices*.
- Click *Add*.
- Select the file that contains the backup you want to restore.
- Click *OK*.
- Select *Restore backup set: Complete*.
- Click the *Options* tab and make sure that the location where the database files will be created is correct. Change the location if necessary.
- Click *OK*.

### <span id="page-38-2"></span>**C.2 Restoring the Backed-Up MS SQL 2005/2008 SP2 Enterprise Database**

- Launch SQL Management Studio and connect to the server.
- Make sure that you do not already have a database with the same name as the database you want to restore.
- Right‐click the *Databases* node in the tree on the left.
- Select *Restore Database*.
- Specify the new name for the database in the *To Database* field.
- Select *From Device*.
- Click the *…* button.
- Click *Add* and select the file that contains the backup you want to restore.
- Click *OK*.
- Select the check box next to the database backup set you want to restore. Only one set should be selected.
- Click *Options* in the list on the left.
- Make sure that the location where the database files will be created is correct. Change the location if necessary.
- Click *OK*.

## <span id="page-39-0"></span>**C.3 Restoring the Backed-Up PostgreSQL Database**

- Launch PgAdmin III and connect to the server.
- Right‐click the *Databases* node and select *New Database* from the pop‐up menu.
- Create the database in the correct table space with default parameters and a new name.
- Right‐click the database you just created and select *Restore* from the pop‐up menu.
- Select the name of the file that contains the backup you want to restore.
- Click *OK*.

Several messages are displayed, ending with Process returned exit code 1.

**IMPORTANT**: Do not click *OK*.

Click *Cancel*.

# <span id="page-40-0"></span>D <sup>D</sup>**Turning Off UAC on Windows Server 2008**

<span id="page-40-1"></span>To turn off the UAC on a Windows Server 2008 or Windows Server 2008 R2 machine:

- **1** Click *Start > Control Panel*.
- **2** In the Control Panel, click *User Accounts*.
- **3** In the User Accounts window, click *User Accounts*.
- **4** In the User Accounts tasks window, click *Turn User Account Control on or off*.
- **5** (Conditional) If UAC is currently configured in Admin Approval Mode, the User Account Control message is displayed. Click *Continue*.
- **6** Clear the *Use User Account Control (UAC) to help protect your computer* check box, and click *OK*.
- **7** Click *Restart Now* to immediately apply the change, or click *Restart Later* and close the User Accounts tasks window to apply the change the next time you restart your system.

# <span id="page-42-0"></span>E <sup>E</sup>**Best Practices**

<span id="page-42-2"></span>These Best Practices are designed for data center operators and administrators who use Novell PlateSpin Recon to monitor workloads and do consolidation planning based on collected data. The information provided here has been compiled by the PlateSpin support team based on experience with hundreds of Real‐Time Consolidation Accelerator users.

Where applicable, guidelines in Best Practices refer to PlateSpin Support Knowledge Base articles. To access the articles, use your PlateSpin download credentials. If you have forgotten your password, you can request a password reminder e‐mail at: [http://www.platespin.com/downloads/](http://www.platespin.com/downloads/forgotpassword.aspx) [forgotpassword.aspx](http://www.platespin.com/downloads/forgotpassword.aspx) (http://www.platespin.com/downloads/forgotpassword.aspx)

- [Section E.1,](#page-42-1) "Best Practices: Planning," on page 43
- [Section E.2,](#page-43-0) "Best Practices: Installation and Setup," on page 44
- [Section E.3,](#page-43-1) "Best Practices: Upgrade," on page 44

## <span id="page-42-1"></span>**E.1 Best Practices: Planning**

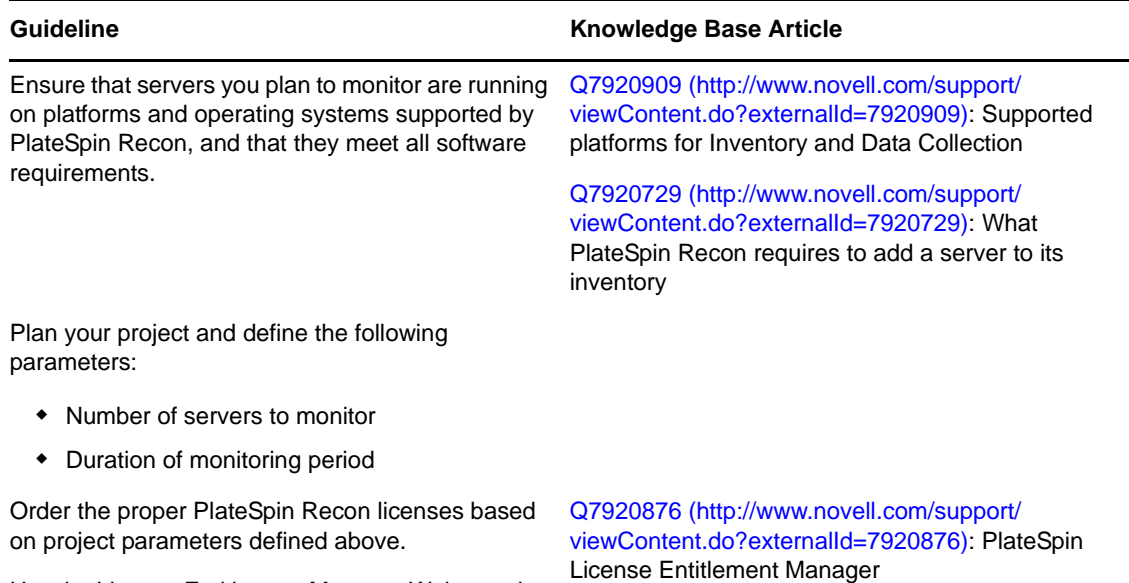

Use the License Entitlement Manager Web portal to view license orders and manage activation codes.

## <span id="page-43-0"></span>**E.2 Best Practices: Installation and Setup**

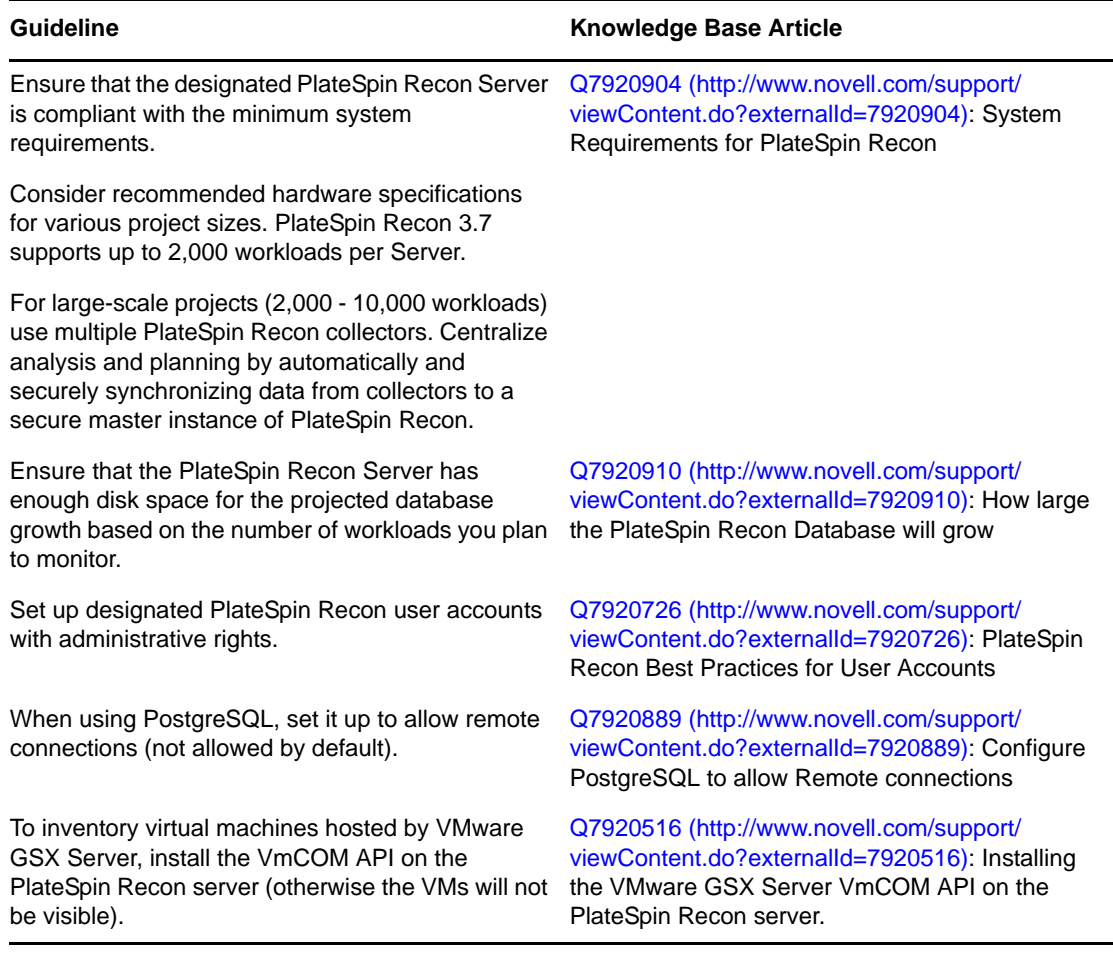

## <span id="page-43-1"></span>**E.3 Best Practices: Upgrade**

Before upgrading to PlateSpin Recon 3.7.4, it is recommended that you take a snapshot of all the existing PlateSpin Recon data. For more information on snapshots, see "Working with PlateSpin Recon Snapshots" in the *Novell® PlateSpin® Recon 3.7.4 User Guide.*